### Інструкція

## Налаштування роутера TOTOLINK

Як поставити або поміняти пароль на WI-FI? З нуля або після скидання до заводських налаштувань

## 1. Через смартфон

1. Включіть живлення і підключіть кабель від інтернету до роутера в WAN порт (Жовтий)

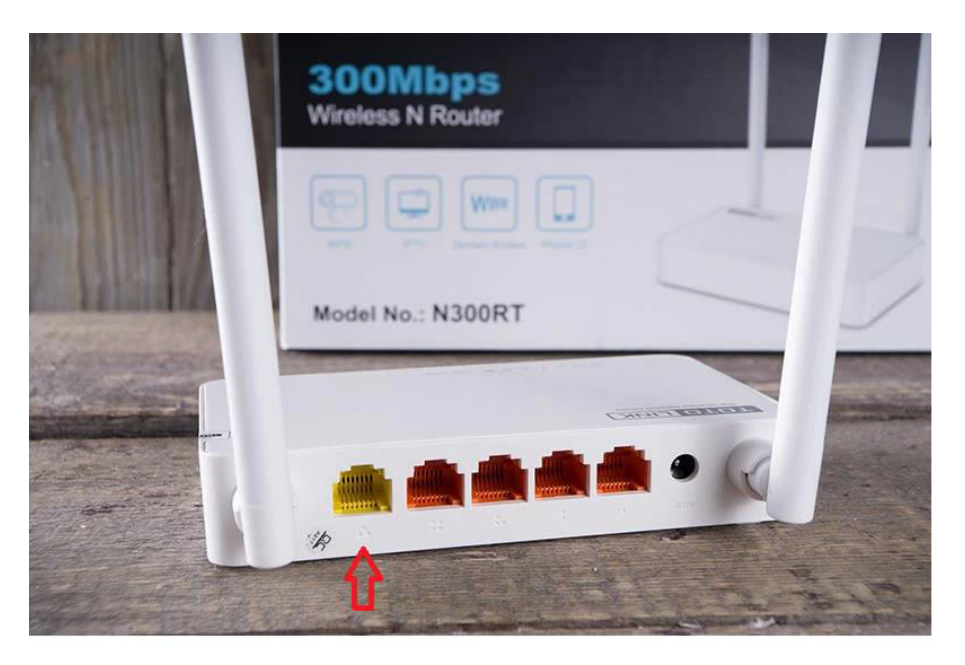

2. Підключіться до WI-FI на смартфоні під назвою TOTOLINK\_N300RT , TOTOLINK\_N350RT, TOTOLINK\_N302R

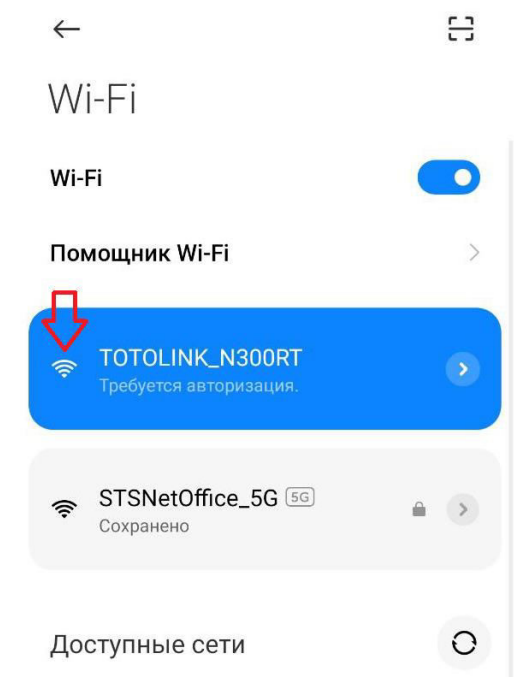

3. Через браузер на строці ввести 192.168.0.1 або 192.168.10.1 і

нажимаєте пошук

Вводити ім'я: admin

Пароль: admin

Після цього нажимаєте кнопку "Авторизація"

4. Нажимаєте кнопку "Быстрая настройка"

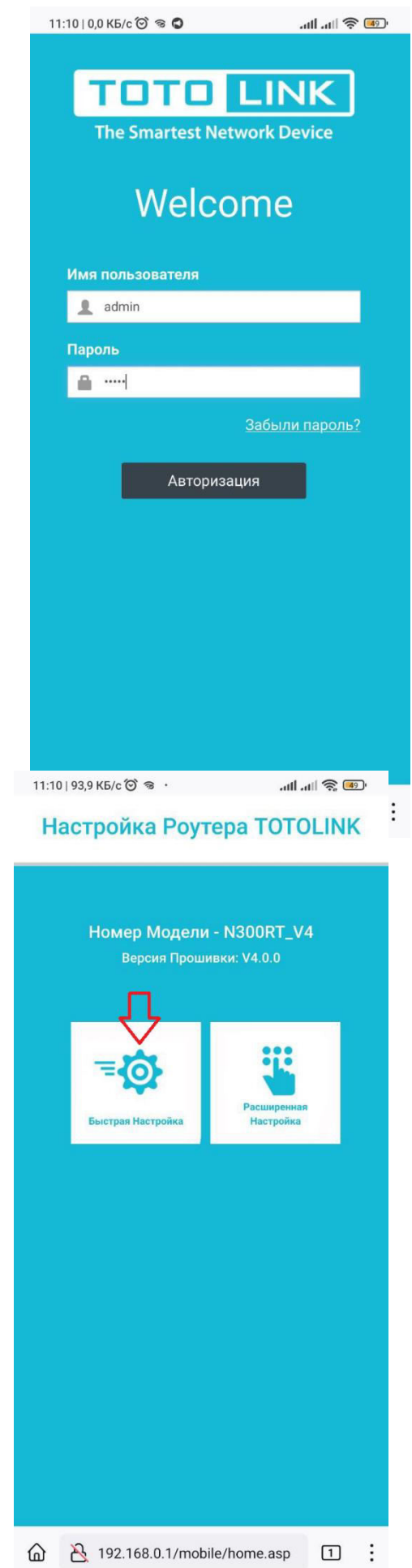

## 5. Після пошуку, нажимаєте кнопку "Далее"

6. Далі тут можна поставити пароль і поміняти назву WI-FI після цього нажимаєте кнопку "Готово". Роутер перезавантажується і потрібно підключитись до WI-FI з новою назвою і паролем.

Також тут можна поміняти пароль

#### 11:11 | 82,4 KB/c <sup>(2)</sup> <sup>®</sup> ·  $m \geqslant 1$  and  $\approx$ **\*** Настройка WAN PPPoE Динамический IP Статический IP **IP Annec** 192 168 11 25 Маска Полсети 255.255.255.0 192.168.11.1 Шлюз **DNS Cepsep** 192.168.11.1 Далее Назал 11:11 | 0,0 KB/c ◎ ® ●  $\frac{1}{\sqrt{2}}$   $\frac{1}{\sqrt{2}}$   $\frac{1}{\sqrt{2}}$   $\frac{1}{\sqrt{2}}$

#### **\*** Настройка Wi-Fi

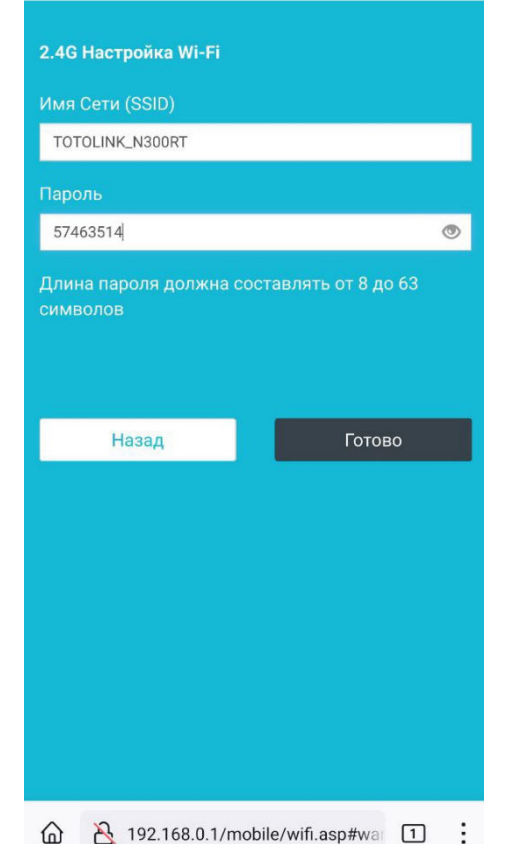

# 2. Через ноутбук або ПК Старий інтерфейс (N300RT)

1. Підключіть ноутбук або ПК через кабель на LAN порт (Оранжевий) або так само через WI-FI під назвою TOTOLINK\_N300RT, TOTOLINK\_N350RT, TOTOLINK\_N302R

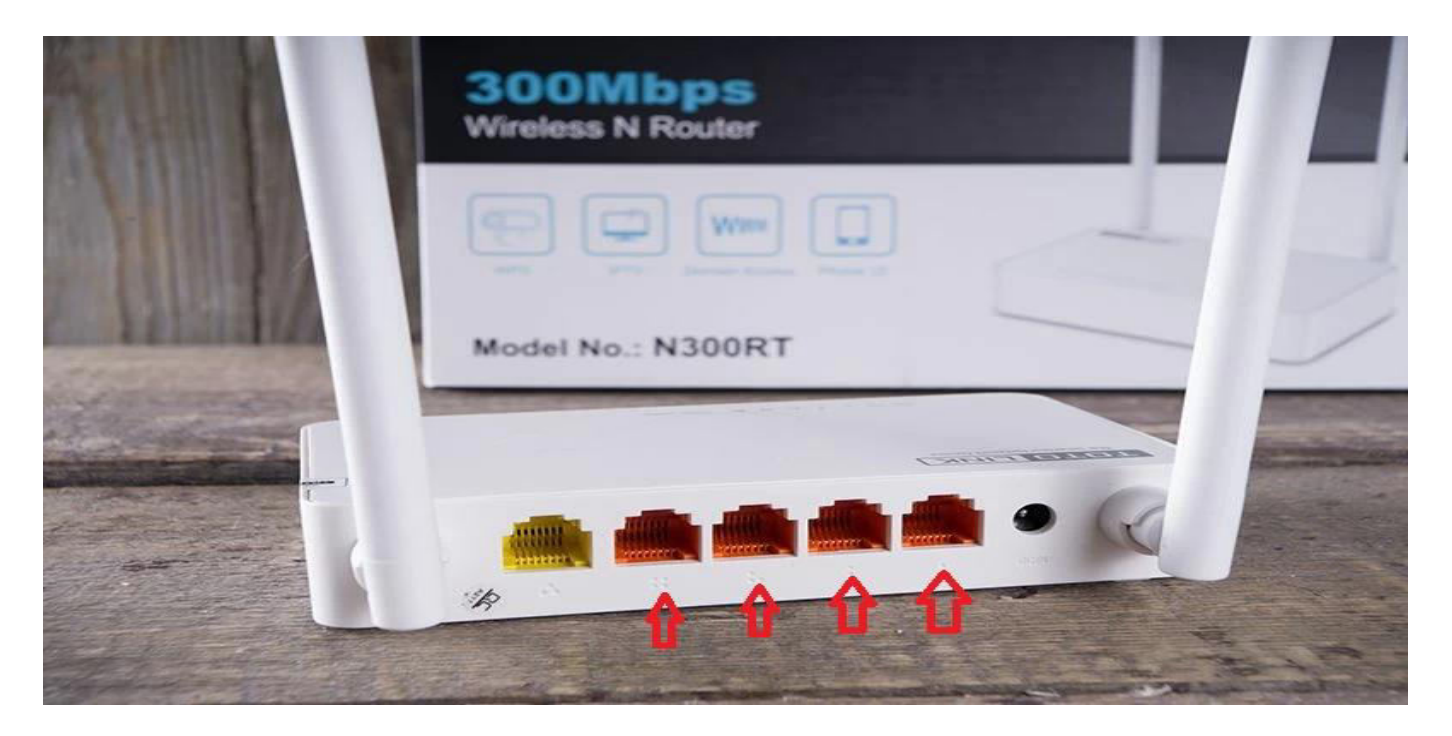

2. Через браузер на строку вести 192.168.0.1 або 192.168.10.1 і нажимаєте пошук, далі нажимаєте

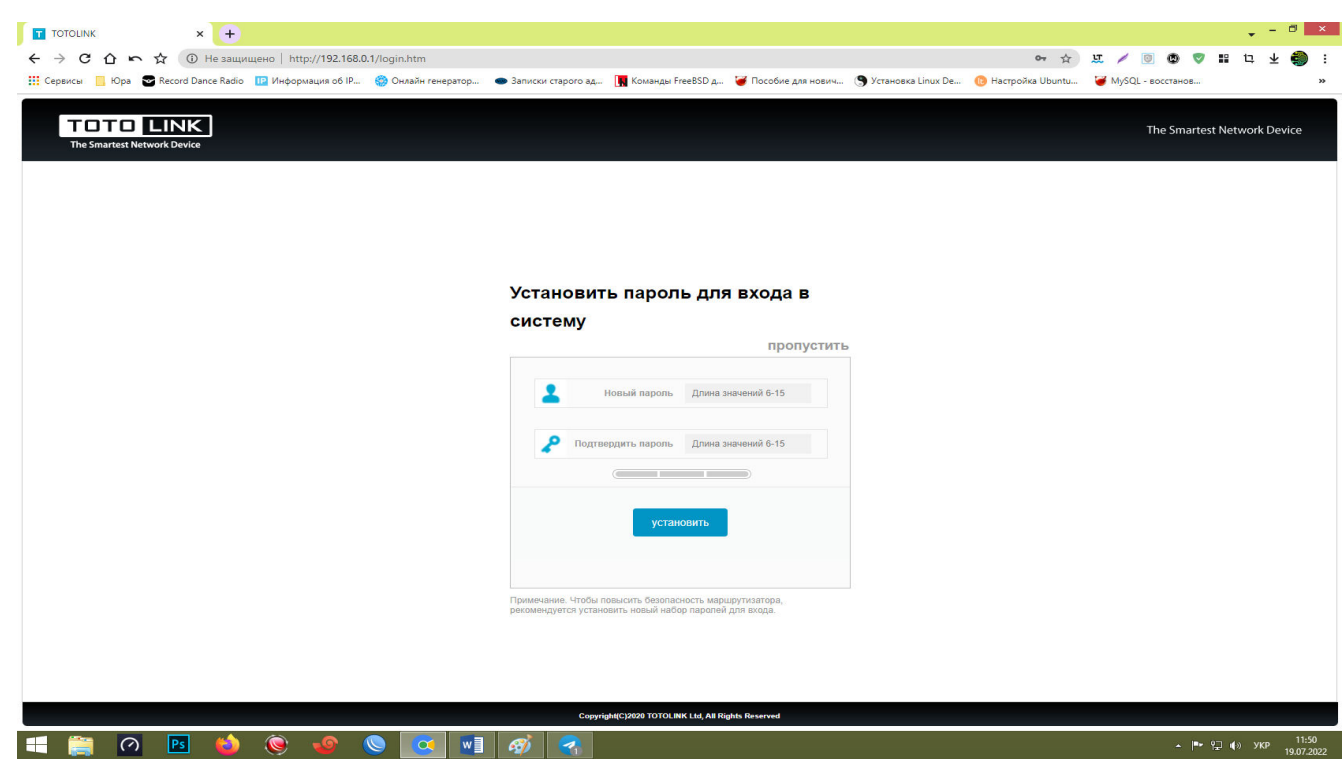

"пропустить"

3. Вводити

Ім'я: admin

Пароль: admin

## "Код подтверждение" це що бачите на екрані нижче, вони різні. Після цього нажимаєте "вход"

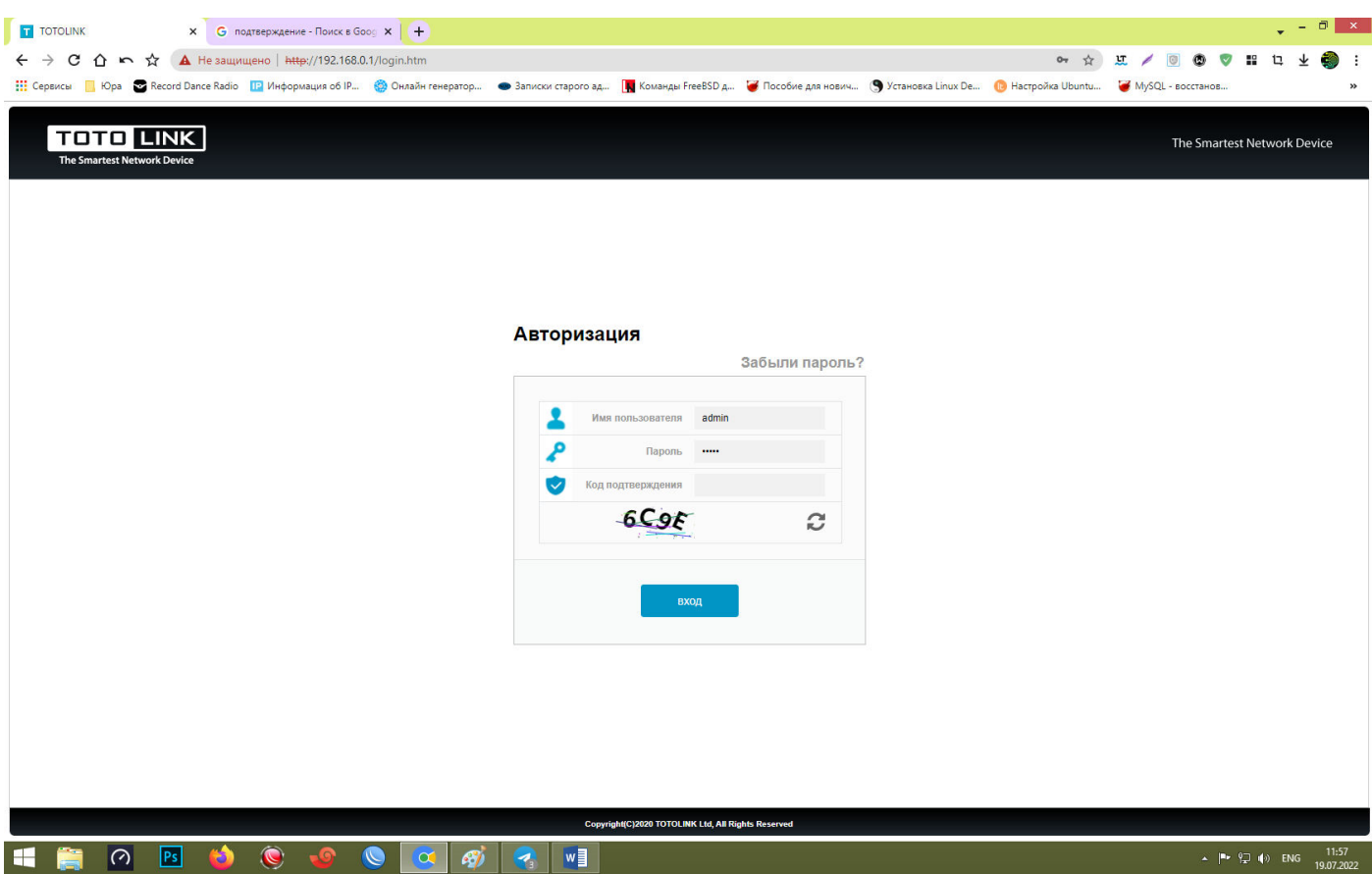

4. Далі, де "SSID 2.4GHz" можна поміняти назву і пароль

Де SSID – Назва.

Після цього нажимаєте кнопку "Применить", роутер перезавантажується і потрібно підключитись до WI-FI з новою назвою, паролем.

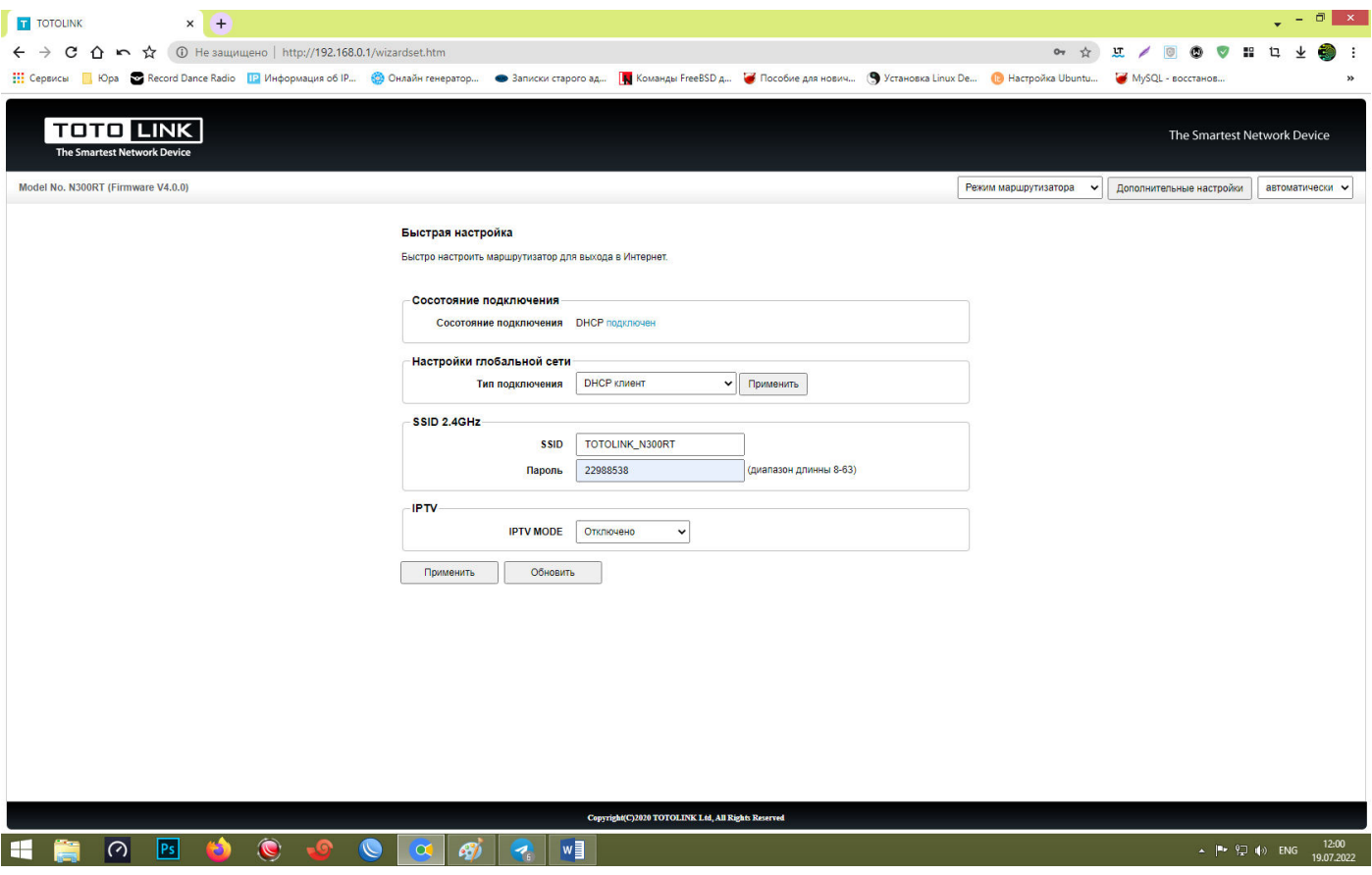

## Новий інтерфейс (N350RT)

2. Через браузер на строці вести 192.168.0.1 або 192.168.10.1 і нажимаєте пошук, далі вводите пароль: admin і нажимаєте "Вход"

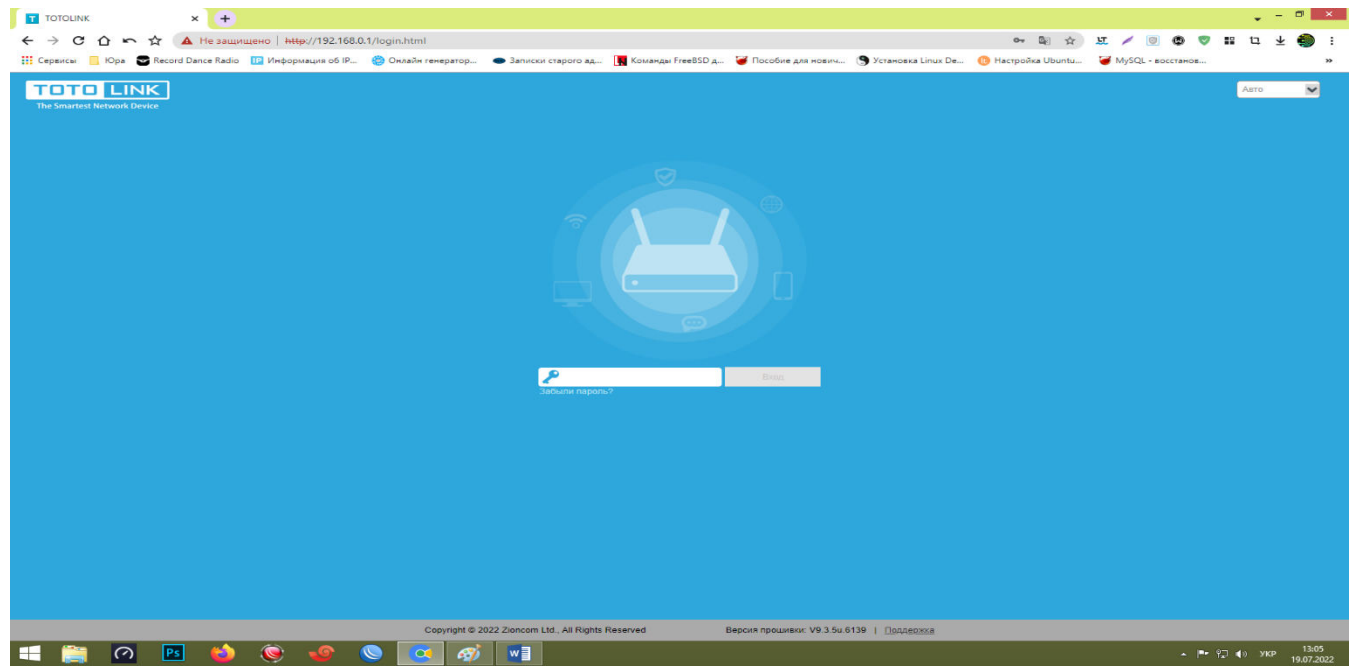

## 3. Далі нажимаєте на кнопку "Беспроводная Сеть"

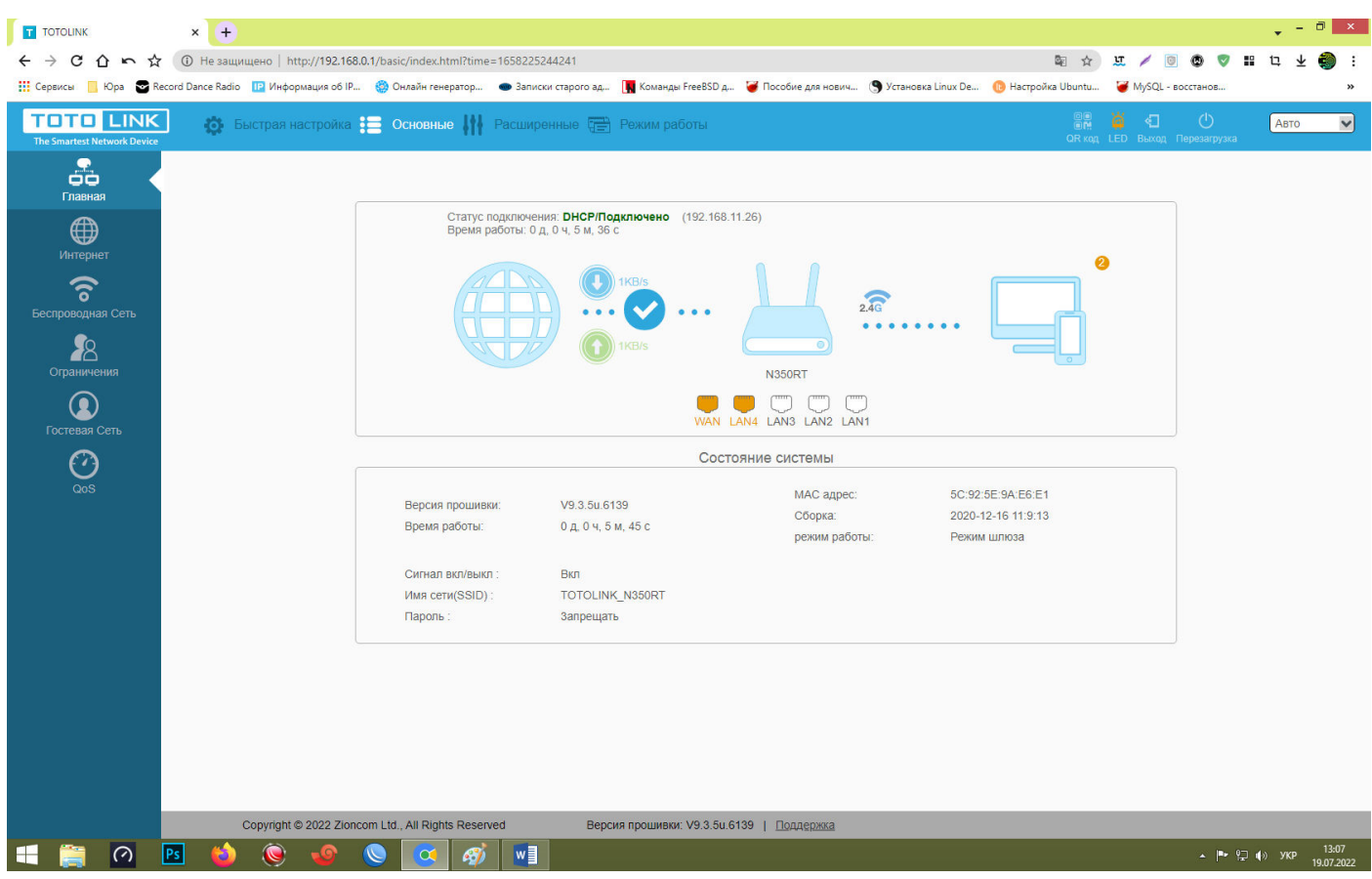

4. Далі, можна поміняти назву, поставити або поміняти пароль від WI-FI. Після цього нажимаєте "Применить", потім потрібно підключитись до WI-FI за новою назвою, паролем

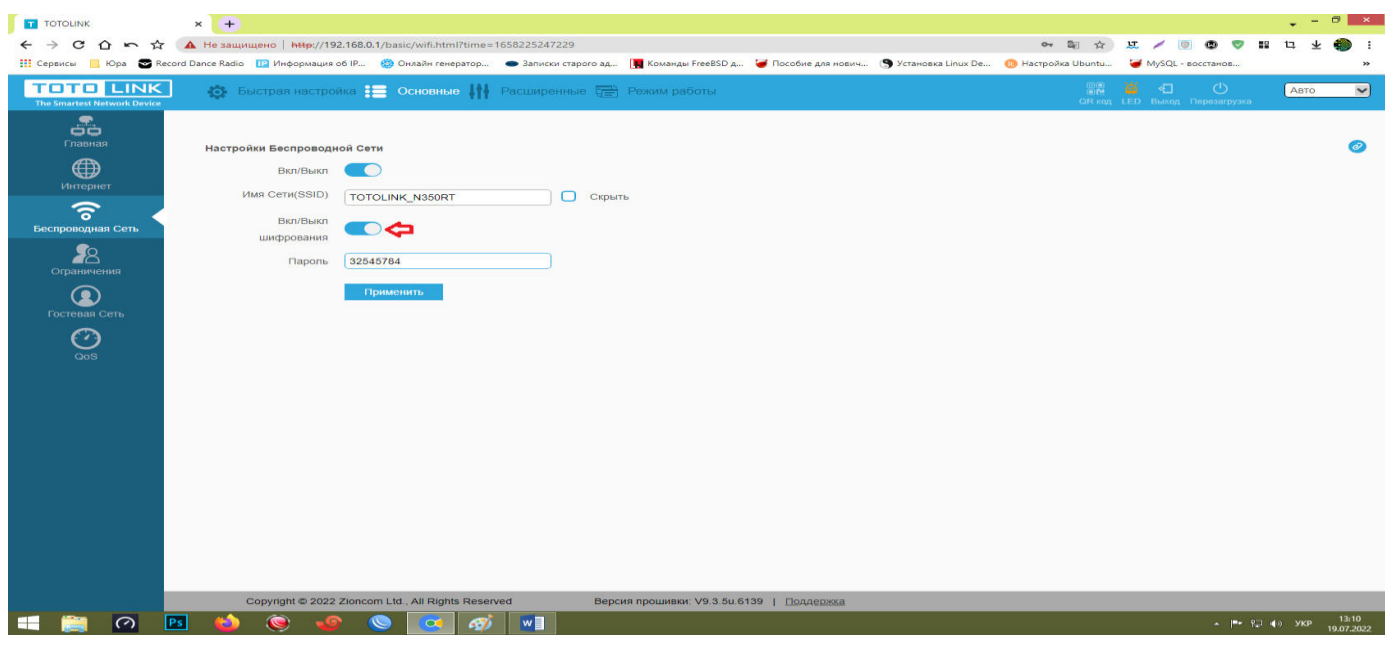